## **Step 4. Assign Participant Account Numbers to the User**

a. The final step before confirmation is to select the accounts to which the user should be given access. Select the account(s) and click continue.

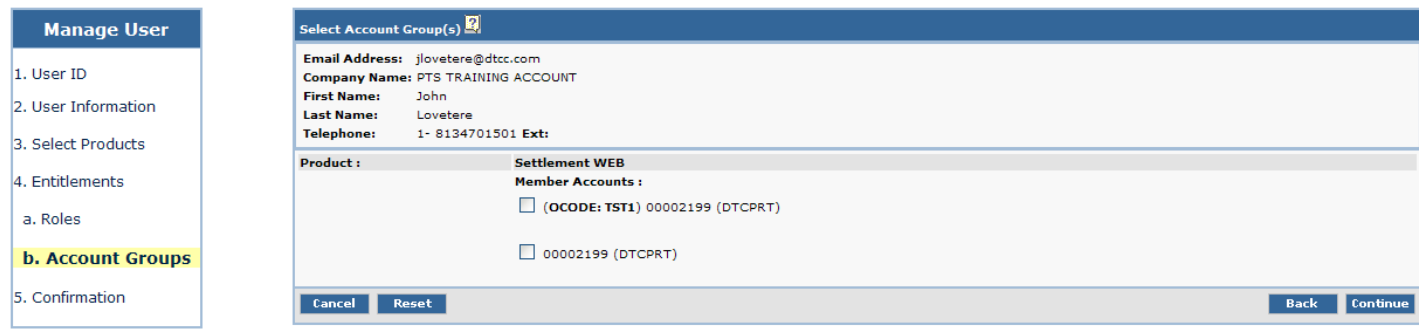

b. The final step is the confirmation screen – this screen will show you exactly what you provisioned the user ID with and give you an opportunity to either cancel or modify the request. If everything looks good, click the Submit button.

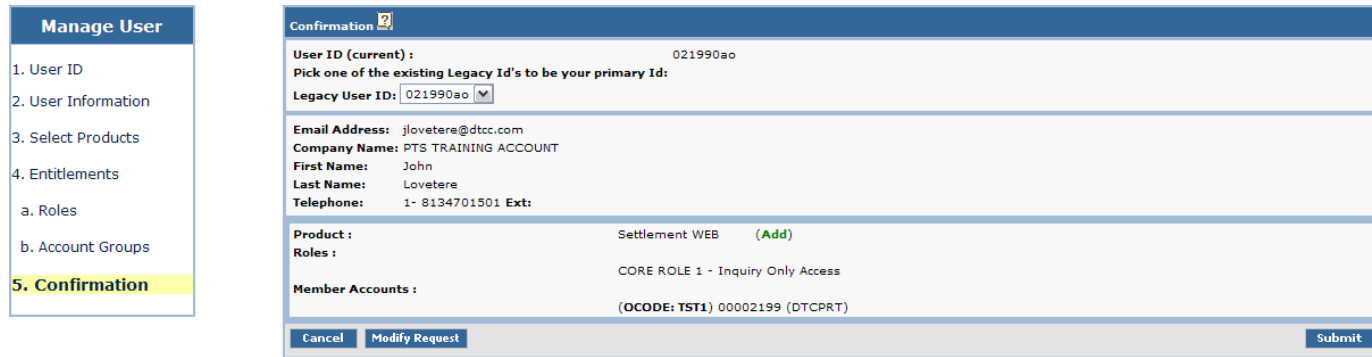

c. After clicking Submit you will be presented with a final view showing the results of what you just completed. The user now needs to login to PBS and complete their registration in order to begin using the SW product.